# MEC-E1005 Abaqus workshop

#### **PLM Goup**

Gate8 Business Park Äyritie 8E 01510 Vantaa

**Finland** 

#### Dr.(Tech.) Kilwa Ärölä

Simulation Manager Tel. +358 (0) 40 759 5129

E-mail kilwa.arola@plmgroup.fi

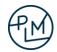

## Agenda, Day 1

- Overview of Abaqus
- Basic use and concepts
- Geometry modelling
- Assigning materials and properties
- Meshing and elements
- Loads and Boundary conditions
- Submitting analyses
- Viewing results
- Static analysis Workshops
- Vibration mode analysis Workshop

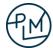

# Overview of Abaqus/CAE and Abaqus solvers

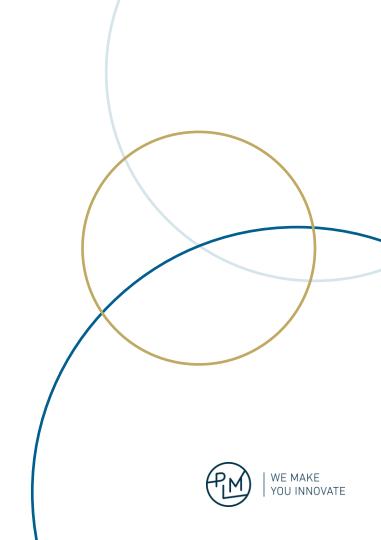

## What is Abaqus?

Suite of finite element analysis modules
Graphical user interface **Abaqus/CAE**Solvers **Abaqus/Standard** & **Abaqus/Explicit** 

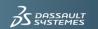

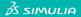

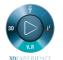

#### ABAQUS UNIFIED FEA SIMULATE REALISTIC PERFORMANCE WITH ADVANCED MULTIPHYSICS SOLUTIONS

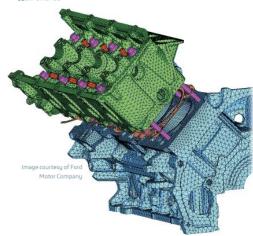

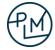

Graphical user interface to create, edit, monitor, diagnose, and visualize Abaqus analyses

Supports familiar interactive computer-aided engineering concepts as

- · feature-based, parametric modelling
- interactive and scripted operation
- GUI customization

Provides the most complete interface with the Abaqus solver programs available.

Uses neutral database files that are machine independent (Windows ⇔ Linux)

Powerful extensibility & customization

- Python scripting language
- Automate repetitive tasks with macros
- Build customized GUIs

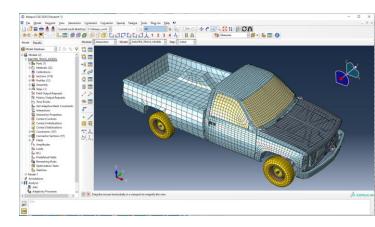

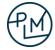

Functionality is presented in modules.

Each module contains a logical subset of the overall functionality.

Once you understand the presentation of one module, you can easily understand the presentation of the other modules.

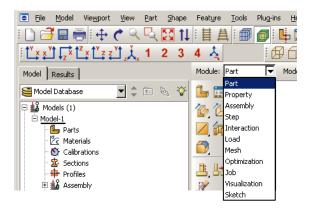

| Part                                                              | Property                                                                                                    | Assembly                                                                                                    |  |
|-------------------------------------------------------------------|----------------------------------------------------------------------------------------------------|----------------------------------------------------------------------------------------------------|--|
| Create the part geometry (and regions for sections, if necessary) | <ul> <li>Define materials</li> <li>Define additional part regions</li> <li>Define and assign sections to parts or regions</li> </ul> | Position parts for initial configuration.                                                                              |  |
| Step                                                              | Interaction                                                                                                    | Load                                                                                                    |  |
| Define analysis steps<br>and output requests                      | Define contact<br>and<br>other interactions<br>on regions or<br>named sets, and<br>assign them to<br>steps in the                    | Apply loads,<br>BCs, and ICs to<br>regions or<br>named sets; and<br>assign them to<br>steps in the<br>analysis history |  |
| Mesh                                                              | analysis history<br><b>Job</b>                                                                                                    | Visualization                                                                                                    |  |
| Split     assembly into     meshable     regions and     mesh     | Submit, manage, and monitor analysis jobs                                                                                            | • Examine results                                                                                                    |  |

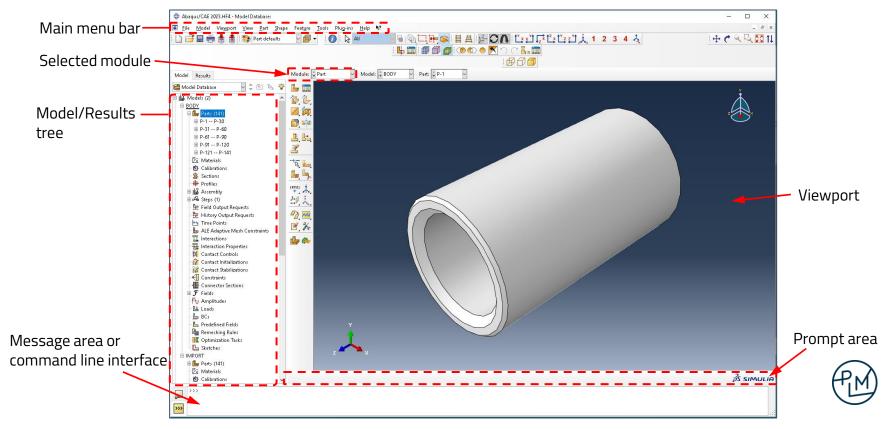

#### Model Tree and the Results Tree

- The Model Tree provides you with a graphical overview of your model and the objects that it contains.
- The Results Tree is used to display analysis results from output databases as well as session-specific data such as *X*–*Y* plots.
- Both trees provide shortcuts to much of the functionality of the main menu bar, the module toolboxes, and the various managers.

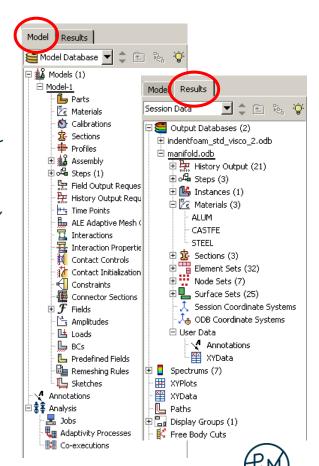

What is a model database file (extension .cae)?

- Contains all the information for any number of models.
- Typically contains one model or several related models.
- Only one model database can be opened in Abaqus/CAE at a time.

#### What is a model?

- Contains all the necessary information for an analysis.
- Contains any number of parts and their associated properties.
- Is independent of other models in the model database, unless an instance of another model is created in the assembly
  - Objects such as parts and materials can be copied between different models in the same database: Main menu > Model > Copy Objects
- Contains a single assembly including the associated contact interactions, loads and boundary conditions, mesh, and analysis history.

#### Model database (.cae)

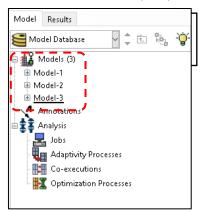

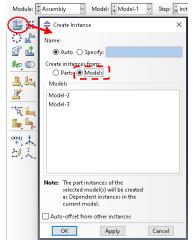

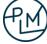

## Starting Abaqus/CAE

1. Command line

#### abaqus cae

Opens most recently installed release of Abaqus/CAE in current directory

#### abq2023HF2 cae

Opens specific release of Abaqus/CAE in current directory

- 2. Windows Start menu
  - Opens Abaqus/CAE in startup directory set during installation
- Double-click .cae or .odb file in Windows folder
   Opens Abaqus/CAE in current directory

#### Suggested workflow when starting a new project

- · Create a new directory for the project
- Start a command prompt in the new directory and start Abaqus/CAE from the command line
- or Start Abaqus/CAE from Start menu and then select the new directory created for the project

Now all analysis and results files are written in this directory and things stay organized Otherwise, the default work directory given during installation is used for all files

#### Option 1

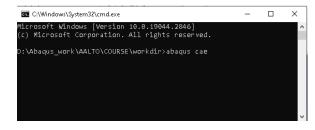

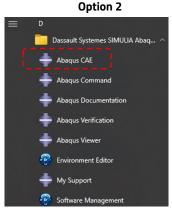

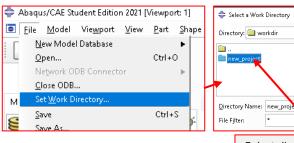

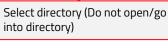

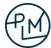

<u>0</u>K

<u>C</u>ancel

## Basic use of Abaqus/CAE

#### View manipulation

Toolbar to control view (pan, zoom, rotate, etc.).

Alternatively, can use a combination of keyboard and mouse actions:

Rotate: [Ctrl]+[Alt]+MB1. (MB = Mouse Button)

Pan: [Ctrl]+[Alt]+MB2. Zoom: [Ctrl]+[Alt]+MB3.

You can reconfigure these combinations to mimic the view manipulation command used by other common CAD applications - Main menu: Tools > Options

#### Selecting entities from main window

Add to selection: [Shift] + MB1

Remove from selection: [Ctrl] + MB1

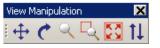

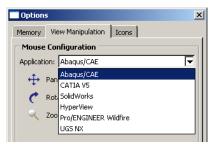

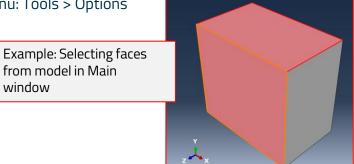

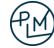

## Basic use of Abaqus/CAE

Models can be imported into one database from another

Model data from the imported database is copied into the current database. E.g., parts, sections, assemblies, materials, loads, BCs, etc.

Analysis job definitions and custom data are not copied

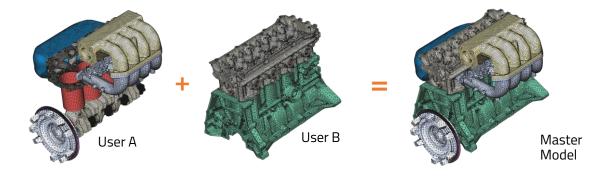

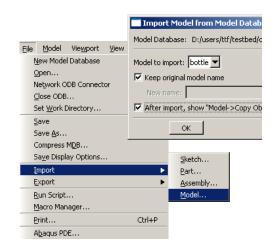

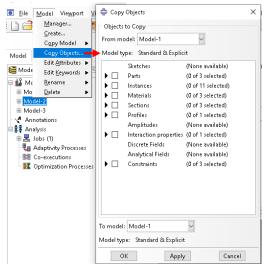

#### Abaqus/Standard structural analysis types

Static stress/displacement analysis:

- Linear and nonlinear analysis
- Rate-dependent or rate-independent response
- Eigenvalue buckling load prediction

#### Linear dynamics:

- Natural frequency extraction
- Modal superposition
- · Harmonic loading
- Response spectrum analysis
- Random loading

#### Linear/Nonlinear dynamics:

• Transient dynamics, Implicit time integration

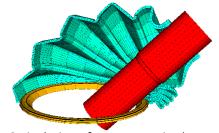

Articulation of an automotive boot seal

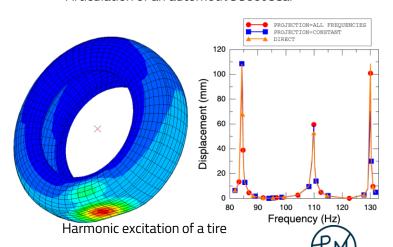

Other analysis types available in Abaqus/Standard:

- Heat transfer
- Acoustics
- Mass diffusion
- Steady-state transport

Multiphysics with Abaqus/Standard:

- Thermal-mechanical analysis
- Structural-acoustic analysis
- Thermal-electrical (Joule heating) analysis
- Linear piezoelectric analysis

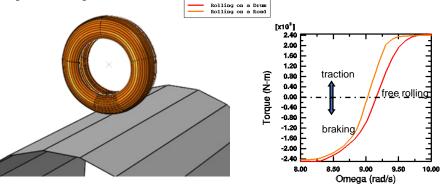

Steady-state transport: rolling of a tire on a drum

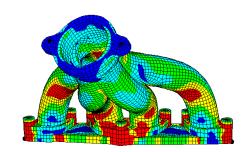

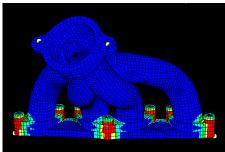

Thermal stresses in an exhaust manifold

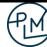

#### Abaqus/Explicit

Simulates high speed dynamic events such as drop tests.

• Explicit algorithm for updating the mechanical response.

Also, a powerful tool for highly nonlinear quasi-static analyses

- Material plasticity & damage, multiple compilated contacts, large deformations,...
- Annealing is available for multistep forming simulations

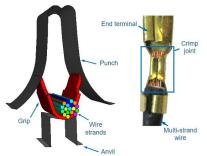

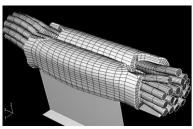

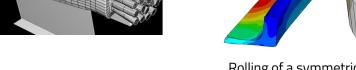

Rolling of a symmetric I-section

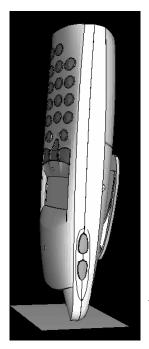

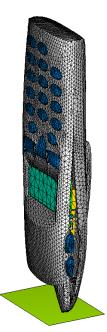

Drop test of a cell phone

Crimping of terminal

Multiphysics with Abaqus/Explicit

Thermal-mechanical analysis

- Fully coupled: Explicit algorithms for both the mechanical and thermal responses
- Can include adiabatic heating effects

Structural-acoustic analysis

Fluid-structure interaction

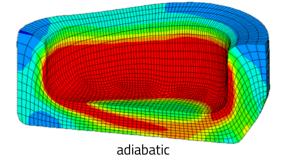

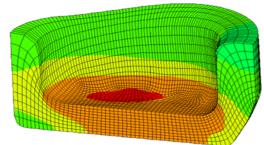

fully coupled temperature-displacement

Two-stage forging, using ALE—contours of temperature

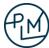

#### Special features of Abaqus/Explicit: ALE

- Adaptive meshing using ALE techniques allows the robust solution of highly nonlinear problems.
- Mesh adaptivity is based on solution variables as well as minimum element distortion.
- Elements concentrate in areas where they are needed.
- Adaptation is based on boundary curvature.

#### Special features of Abaqus/Explicit: Coupled Eulerian-Lagrangian (CEL)

- Define a domain in which material can flow for a Eulerian analysis
- Flow problems
- Structural problems with extreme deformation

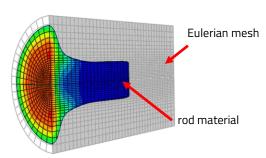

High speed impact of copper rod

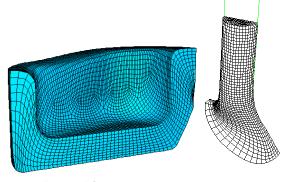

Bulk metal forming

High speed impact

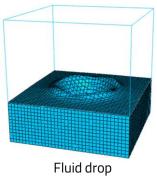

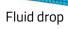

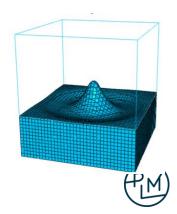

## Starting the Abaqus solvers

Option 1: Submitting the analysis from Abaqus/CAE

- From Job manager
- Right mouse button on job in model tree

Option 2: Submitting the analysis from the command line

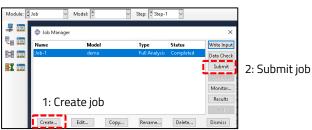

Job manager

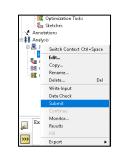

Model tree

- Create an input file
  - Write input file from Abagus/CAE and/or edit input file in text editor
- Start a command prompt in the working directory containing the input file
- Issue the start command on the command line, examples below:

```
abaqus job=input file name cpus=8
                                                    Uses most recently installed Abagus release, analysis is run using 8 CPU cores
abg2023hf4 job=jobname input=input file name cpus=8
                                                                            Uses Abagus release 2023HF4, files are named jobname, input is
                                                                            read from input_file_name, uses 8 CPU cores
```

Commonly used command line parameters

datacheck goes through the input file and writes odb and all data needed by the solver. Does not start the actual calculations. Useful for checking the model syntaxcheck goes through the input file and writes the odb file. Useful for checking the model. NOTE: does not require a license **qpus=n** number of graphics cards to use in parallel computing. Note: GPU calculation is not supported for all analysis procedures.

# **Abaqus conventions**

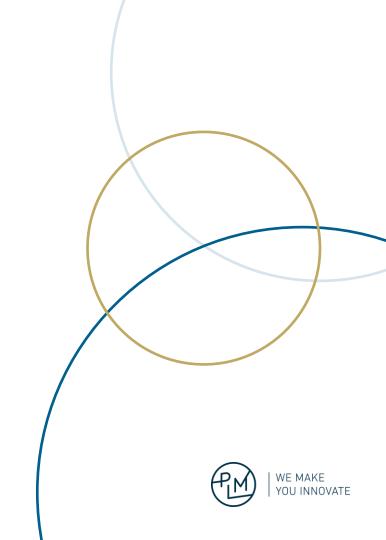

# **Abaqus conventions**

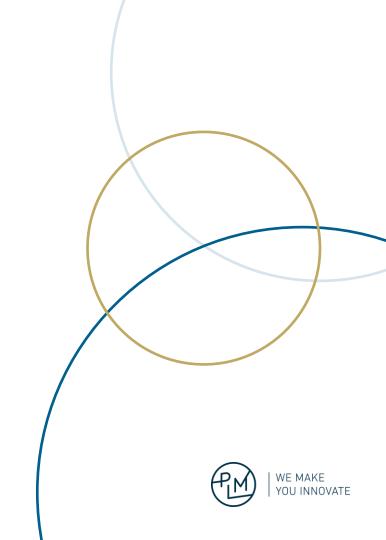

## **Abaqus Conventions**

Abaqus uses no inherent set of units.

User only inputs numbers and Abaqus works with these

It is the user's responsibility to use consistent units. Examples:

Common unit systems and units shown in table below

| Quantity | SI       | SI (mm)                 | US Unit (ft) | US Unit (inch) |
|----------|----------|-------------------------|--------------|----------------|
| Length   | m        | mm                      | ft           | in             |
| Force    | N        | N                       | lbf          | lbf            |
| Mass     | kg       | tonne (10³ kg)          | slug         | lbf s² /in     |
| Time     | s        | S                       | S            | S              |
| Stress   | Pa(N/m²) | MPa (N/mm²)             | lbf/ft²      | psi (lbf/in²)  |
| Energy   | J        | mJ (10 <sup>-3</sup> J) | ft lbf       | in lbf         |
| Density  | kg/m³    | tonne/mm³               | slug/ft³     | lbf s² /in⁴    |

Common systems of consistent units

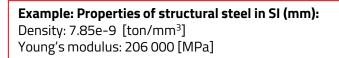

Most common, and generally recommended

Used in very short duration events like drop tests, shock tests, blast loads

#### Example: Properties of structural steel in SI (mm, ms):

Density: 7.85e-3 [gram/mm<sup>3</sup>] Young's modulus: 206 000 [MPa]

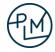

## **Abaqus Conventions**

For **boundary conditions** and **point loads**, the default coordinate system is the rectangular Cartesian system.

Alternative local rectangular, cylindrical, and spherical systems can be defined.

These local directions **do not** rotate with the material in large-displacement analyses.

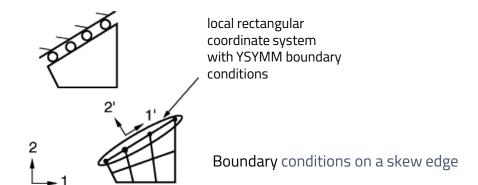

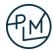

## **Abaqus Conventions**

#### Degrees of freedom; DOFs

- Primary solution variable at the nodes
- Available nodal degrees of freedom depend on the element type.
- Each degree of freedom is labeled with a number: 1=x-displacement, 2=y-displacement, 11=temperature, etc.

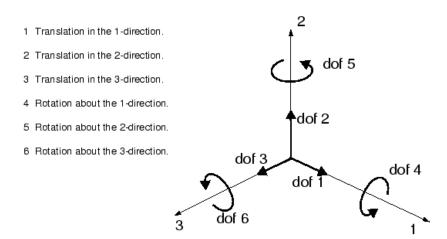

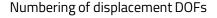

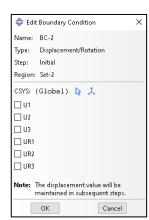

Numbering is used, for example when defining boundary conditions

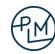

## **Elements**

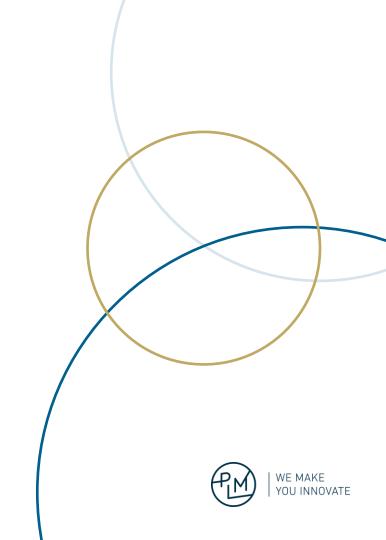

#### Finite Element Method basics

- The studied domain (1D:line, 2D:surface, 3D:volume) is discretized into smaller regions; elements
- The unknown quantities at the nodes are the Degrees of Freedom (DOFs)
  - In structural analyses the displacements and in some elments also the rotations
- The displacements at any point within the elements are obtained using the nodal values interpolated using shape functions
  - Typically polynomials
  - Other quantities like stress and strain are obtained from the displacements
- Prescribed values for selected DOFs ance be given; Boundary conditions
  - At a support the displacements can be set to zero, for example
- In addtion to boundary conditions, **loads** can be applied; force, pressure,...
- A system of equations is formed, from which the values of the unknown DOFs are calculated

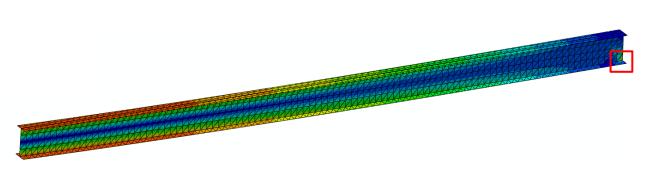

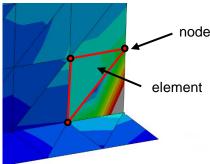

### Structural elements (shells and beams) and solid elements

Geometric representation of a beam element is a line

- Material, Profile cross section, and orientation information is given as parameters
- Cannot describe stress in the thickness or width direction of the beam,
- The beam cross-section does not deform

Geometric representation of a shell element is a surface

- Material and thickness are given as a parameters
- Cannot describe stress in the thickness direction
- Generally, no deformation in the thickness direction
  - Assumptions on the thinning caused by significant plastic strain in forming simulations can be made.

Geometric representation of a solid element is a solid cell

- Material is given as parameters
- Can describe the full 3D stress and deformation state

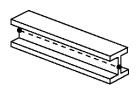

Beam element

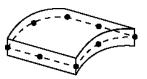

Shell element

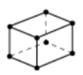

Solid element

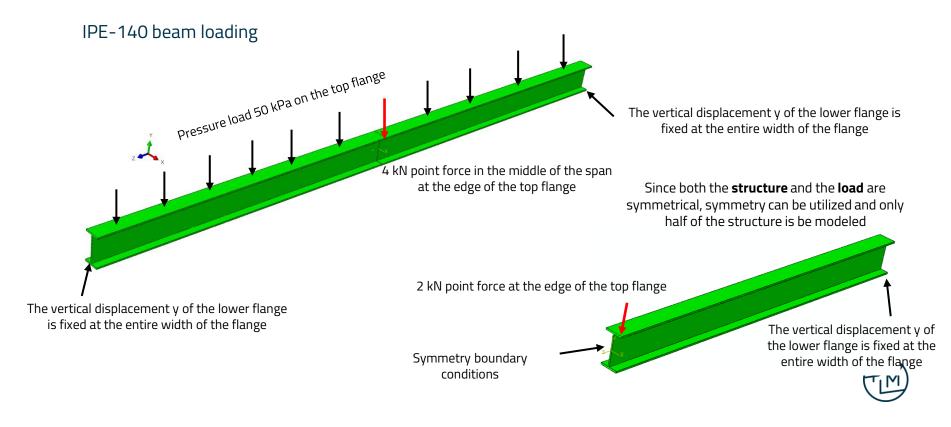

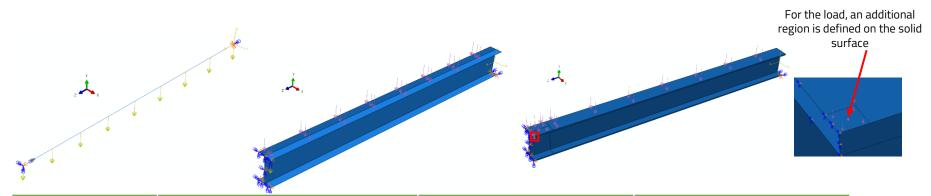

|                          | Beam                                                           | Shell                                         | Solid                                                                                           |
|--------------------------|----------------------------------------------------------------|-----------------------------------------------|-------------------------------------------------------------------------------------------------|
| Geometry                 | line                                                           | surface                                       | volume                                                                                          |
| Cross-section parameters | Profile dimensions, direction, material                        | thicknesses, material                         | material                                                                                        |
| Pressure load            | As line load on the beam elements; pressure×flange width [F/L] | As pressure [F/L <sup>2</sup> ] on top flange | As pressure [F/L²] on top flange                                                                |
| Point force              | Point force and point moment at the end node                   | Point force at the top flange edge node       | As pressure at the additional region at the flange edge. Pressure resultant equals point force. |

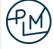

Vertical displacement is practically the same for all models

In the beam model, only the center line displacement and rotation are obtained. The vertical displacement of the flange edge should be calculated separately

In the shell and solid model, the displacement caused by the torsion of the profile is seen directly as translation

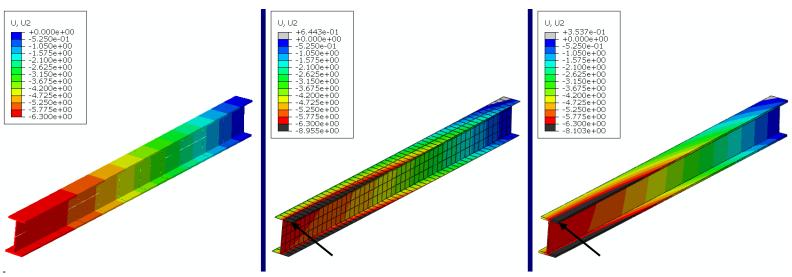

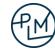

Global stresses are practically the same in all models

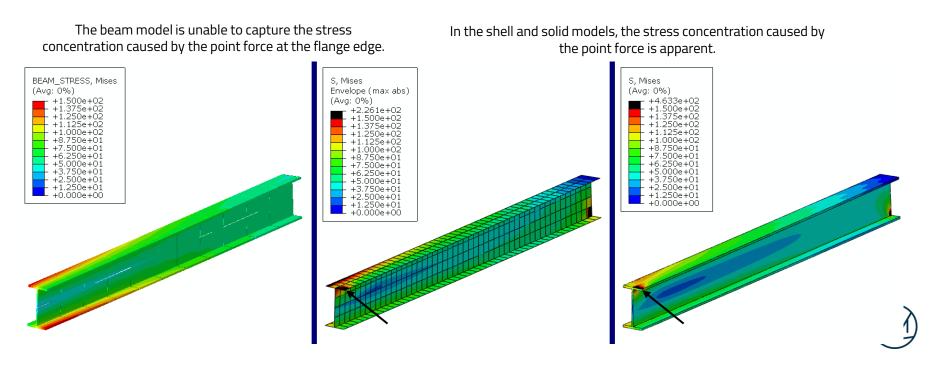

Differences in stress concentration in the shell and solid models

There is a 3D stress state near the force acting on the flange, which can only be captured using a solid model

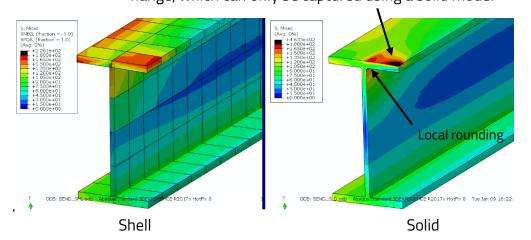

Local rounding between flange and web

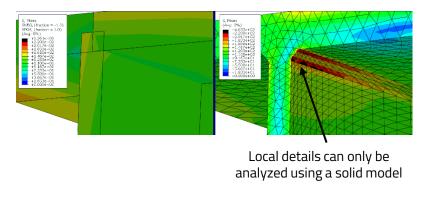

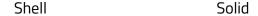

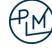

#### Required computing resources

- Beam model: 1 second with one processor
- Shell model: 2 seconds with one processor
- Solid model: 173 seconds with three processors

#### **Results summary**

Global phenomena, e.g., bending and stress for the whole beam

These are already apparent with a very light beam model

#### Cross-section deformations

- These cannot be calculated using a beam model (1D model)
- Can be calculated with a shell model with cross-section modeling (2D model)

Local phenomena, e.g., stress in rounding or at local load region

- Analysis requires a full 3D model
- Computationally the heaviest by far

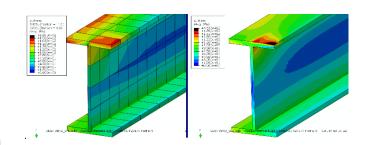

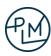

# Demonstration of Abaqus/CAE functionality

## Static analysis of I-profile cantilever beam

- IPE80
  - h = 80
  - b = 46
  - t = 5.2
  - s = 3.8

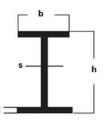

- E = 206 GPa, v = 0.3
- F = 1000 N
- L = 2000 mm
- Use beam elements

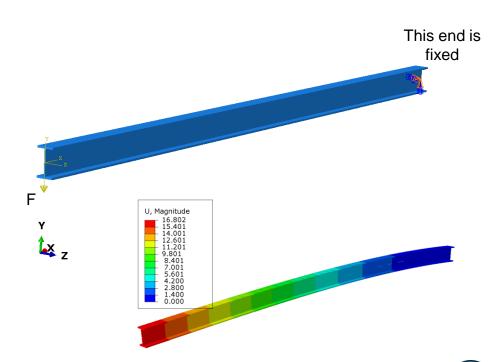

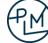

## Step 1: Create a part

#### For **beam** elements

- Modelled geometry: Line/Wire
- Data given by section properties:
  - Material
  - Profile shape
  - Profile Orientation

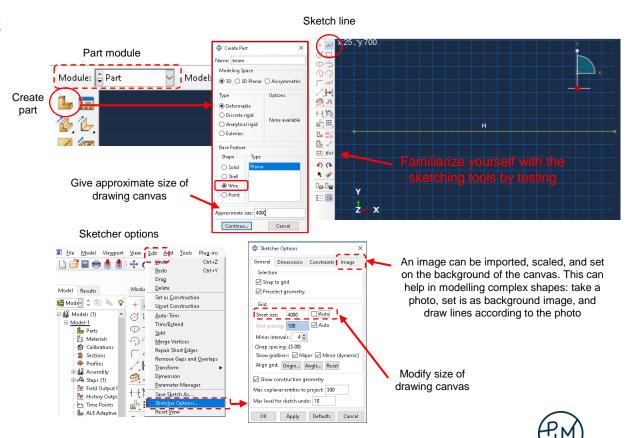

## Step 2: Create material, profile, and beam section

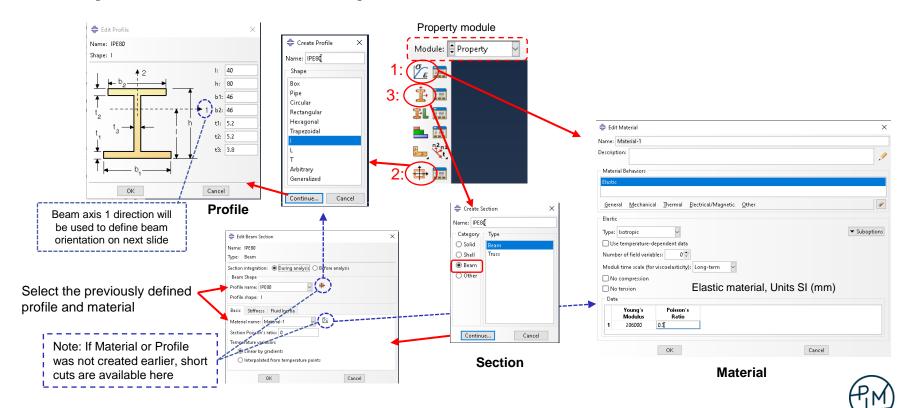

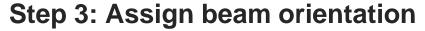

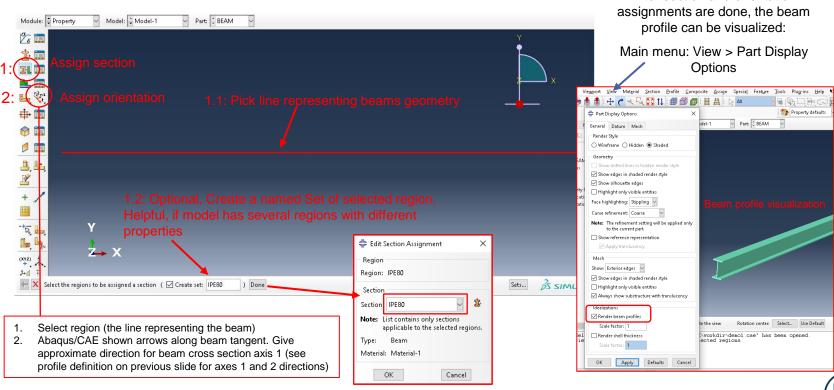

After section and orientation

#### **Step 4: Create the Assembly**

- An "Instance" of a part is created in the assembly
- Multiple instances of the same part can be created

<u>Image/Movie Options...</u>
Assembly <u>Display Options...</u>

- Part instances can be moved and rotated as needed
- If changes are made to the part; modified dimensions, materials, section properties and assignments,... all instances of the part in the assembly are updated
- **IMPORTANT**: The assembly is what is used in the analysis
  - Parts that are not instanced are not considered in the analysis

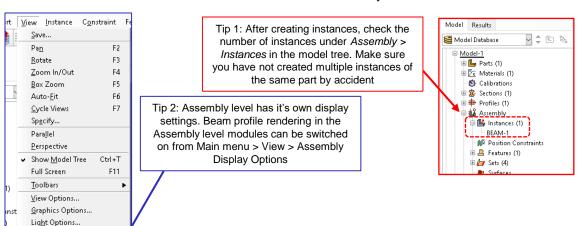

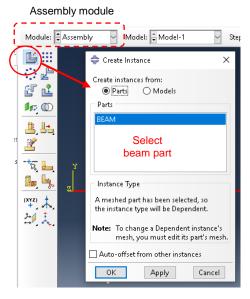

Create

Instance

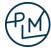

# Step 5: Create analysis step

Create Step

Name: Step-1

Insert new step after

Procedure type: General

Geostatic

Soils

Heat transfer

Mass diffusion

Static, General

Continue...

Cancel

Static, Riks

Dynamic, Temp-disp, Explicit

Analysis step defines what is calculated

= Edit Step

Name: Step-1

Description:

Time period:

Type: Static, General

Basic Incrementation Other

Automatic stabilization: None

Include adiabatic heating effects

OK

Off (This setting controls the inclusion of nonlinear effects)
 On of large displacements and affects subsequent steps.)

Accept all defaults

Cancel

beam section forces SF. This is needed to visualize the stress on the beam cross section. 🔷 Field Output Requests Manager Edit... F-Output-1 Step procedure: Static, General 🔷 Edit Field Output Request Name: F-Output-1 Create. Step-1 Static, General Procedure: Domain: Exterior only Whole model Frequency: v n: 1 Every n increments Timing: Output at exact times Element output position: Integration points Output Variables Select from list below ○ Preselected defaults ○ All ○ Edit variables S.U.RF.CF.SF ■ Stresses ▶ ☐ Strains ■ Displacement/Velocity/Acceleration

▼ ■ Forces/Reactions

RF. Reaction forces and moments

CF, Concentrated forces and moments

S, Section forces and moments

Select SF

RT, Reaction forces

Modify the default output request to add output of

Step module

Module: Step

Create Step **Step 6: Define loads and boundary conditions** 

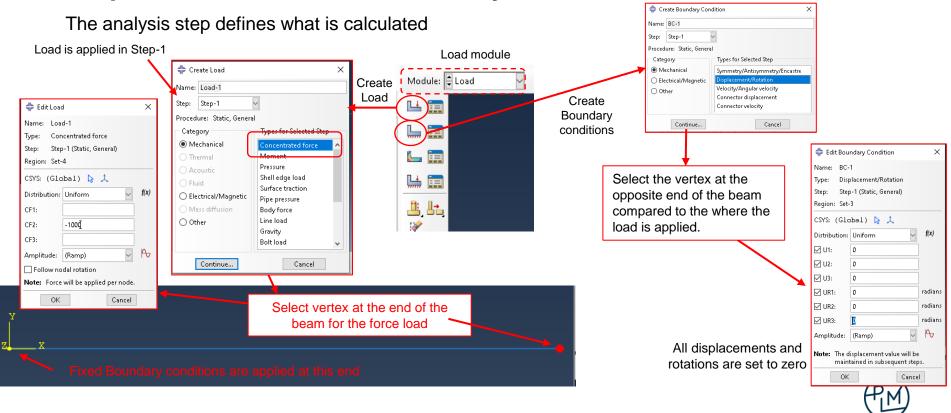

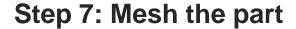

• The geometry is divided into finite elements for the calculation

Assign global seed size. This is the approximate distance between nodes of the mesh.

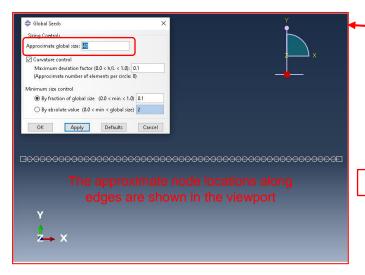

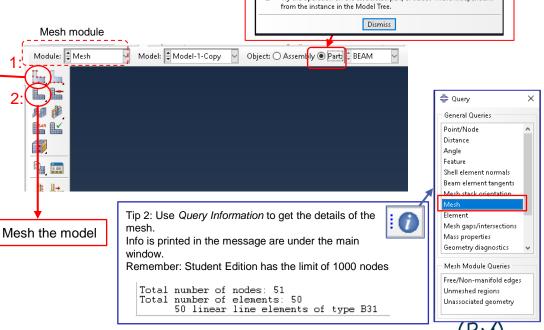

Abaqus/CAE

Tip 1: When you see this error, switch to the Part level in the mesh module and try again.

Dependent part instances cannot be edited or assigned mesh attributes.

Try the operation on the associated part, or select "Make Independent"

#### Step 8: Create a Job and submit the analysis

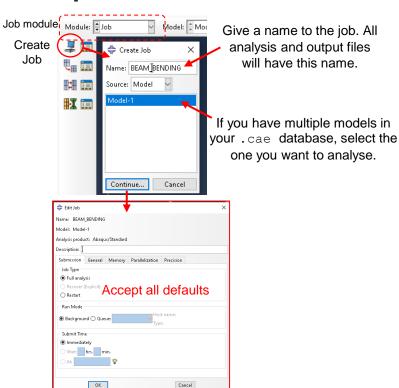

Once the Job has been created, it can be submitted for analysis.

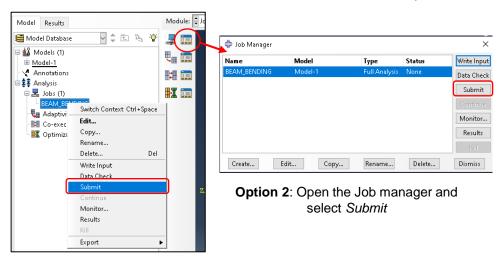

**Option 1**: Right click the Job in the Model tree and select *Submit* 

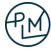

#### **Step 9: Visualize the results**

Check that the job has completed from the Model tree or Job manager

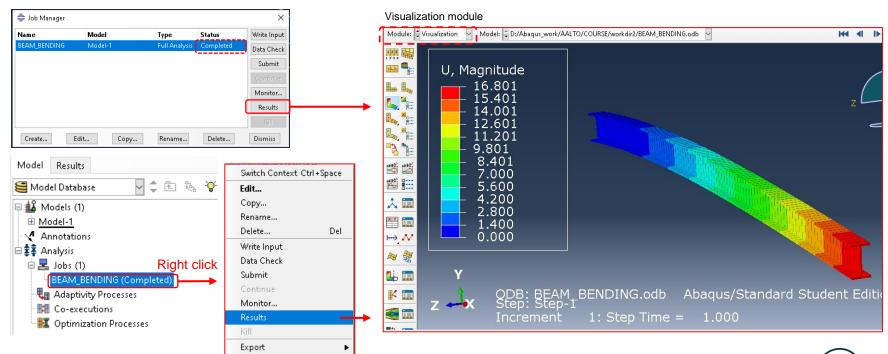

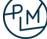

# Tips for result visualization

#### Rendering beam profiles and shell thickness

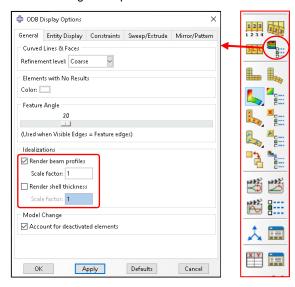

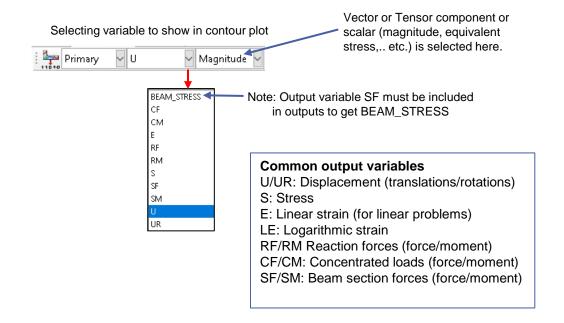

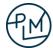

# Tips for result visualization

- For solid elements visualization is trivial: Result value at each point is unambiguous
- For shell elements the result value can be from various locations in the thickness of the shell
- For beam elements the result value can be from various locations of the profile cross section

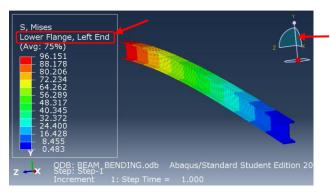

Example of beam element output. Location of stress visualized by colours is given in the legend. Note that the Mises stress in each cross section is constant because the Lower flange left corner value is plotted for the whole visualized cross section.

Exception: BEAM\_STRESS output plots the stress correctly across the beam cross section. However, this output variable is valid only for linear elastic material. Do not use with plasticity.

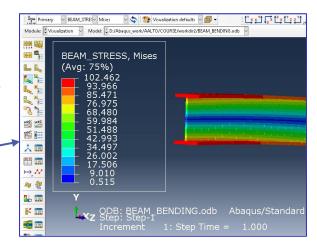

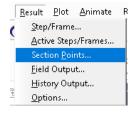

Location in the shell thickness direction or the position in beam cross section used for output is selected from Main menu > Result > Section Points

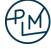

# Static analysis of U-profile cantilever beam

U-profile 60x140x6

L = 2000 mm

 $E = 206 \text{ GPa}, \ v = 0.3$ 

F = 1000 N

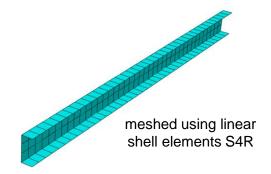

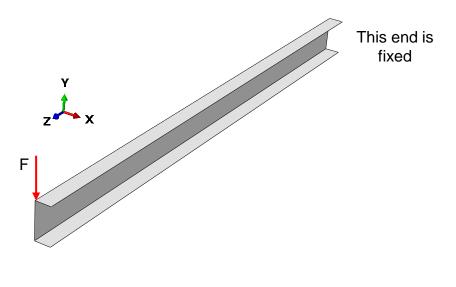

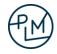

## **Step 1: Create a shell part**

- This time shell elements are used to model the beam.
  - The cross section is modelled as geometry
  - Material and thickness are given as section properties

5

Create part with base feature Shell, Extrusion

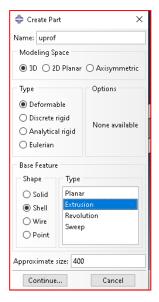

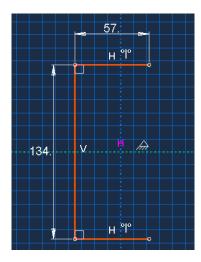

Cross section for extruded shell.

Note: Dimensions correspond to the middle surface of the profile cross section.

Outer dimensions: 60x140x6

After sketching, exit the sketcher and give 2000 for the extrusion depth.

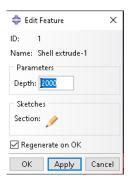

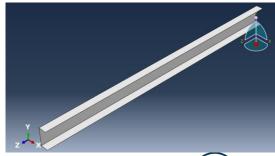

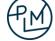

# **Step 2: Create and assign section**

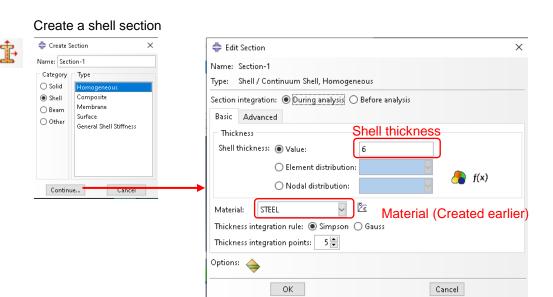

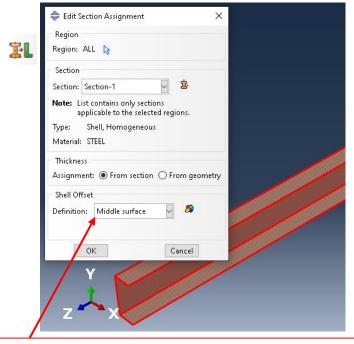

Tip: After Section assignment the shell thickness can be visualized: Main menu > Part Display Options > Render Shell Thickness

Sketch of cross section was done using the middle surface dimensions, so *Middle surface* is selected. Optionally the thickness can be offset with reference to the modelled geometrical surface

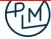

#### **Next steps**

- Similarly, as in the first example:
  - Create the assembly
  - Create an analysis step (Static, General)
  - Apply loads and boundary conditions ——
  - Mesh the part
  - Create an analysis job
  - Submit the analysis

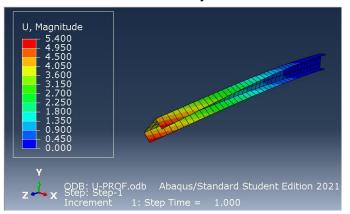

#### Concentrated force at one end of the beam

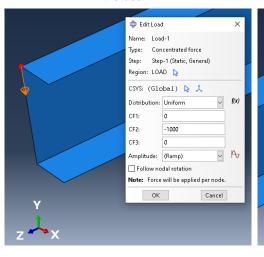

#### Fixed boundary conditions at the other end of the beam

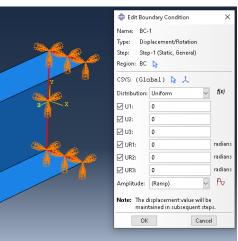

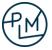

# Agenda day 2

- Geometric nonlinearity
- Material nonlinearity
- Constraints and contacts
- Nonlinear static analysis Workshops
- Dynamic analysis Workshop

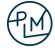

#### Linear and non-linear problems

- Properties of the linear problem
  - Load scaling
    - Calculated result U (can be displacement, stress,...) due to load F
    - If load F is increased to  $n \cdot F$ , the result U will be  $n \cdot U$
  - Load superposition
    - Load F<sub>1</sub> causes result U<sub>1</sub>
    - Load F<sub>2</sub> causes result U<sub>2</sub>
    - If loads  $F_1$  and  $F_2$  act at the same time, the result  $U = U_1 + U_2$
  - The final state is independent of the loading order.
    - If the load  $F_1$  is applied first and then the load  $F_2$ , the result U will be the same as in the case when first load  $F_2$  and then load  $F_1$  would be applied.
- If the problem in non-linear the above-mentioned statements generally do not hold true.

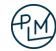

#### Linear and non-linear problems

- The most common causes of non-linearity in structural analysis:
  - Large displacements; geometric non-linearity
  - Non-linear material behavior; material non-linearity
    - Plasticity
    - Hyperelasticity
    - Material damage model
  - Contact
    - Opening and closing of contact
    - Change in the friction contact state: slip/stick
  - Non-linear connectors
    - Non-linear springs
    - Locking/opening/damage connectors

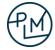

#### Some examples of geometric non-linearity:

- Effect on load carrying mechanism
  - Shell begins to carry load in the membrane mode
  - Directions of support forces change (rope)
- Effect on loading
  - Change of load orientation or length of moment arm
    - crank mechanism
  - Surface area of pressure load changes
    - inflating a balloon

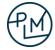

When must geometric nonlinearity be considered?

- A rule of thumb: If the deformation is not visible by naked eye, there is likely no need to consider geometric nonlinearity.
- Some cases cannot be calculated without considering the geometric nonlinearity.
  - For example, a rope loaded in a transverse direction.

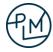

- Example: rope, which has no bending stiffness
  - Carries only tension force in the longitudinal direction
  - Rope force N

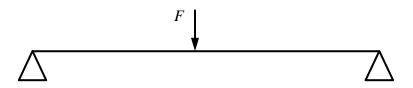

#### Free body diagram

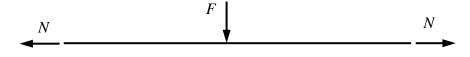

In the initial state, when the rope is straight, there is no solution for the equilibrium problem.

The equilibrium is found only, when the rope force N gets the vertical component at the support points due to deformation.

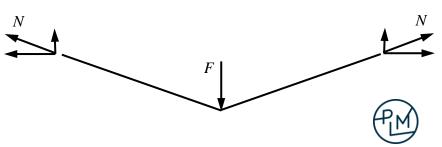

Steel plate loaded on one side by evenly distributed pressure

dimensions: 600 mm x 400 mm

thickness: 1 mm

material: E = 200 GPa

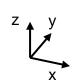

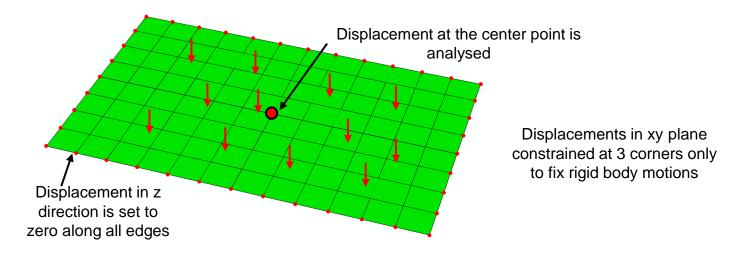

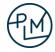

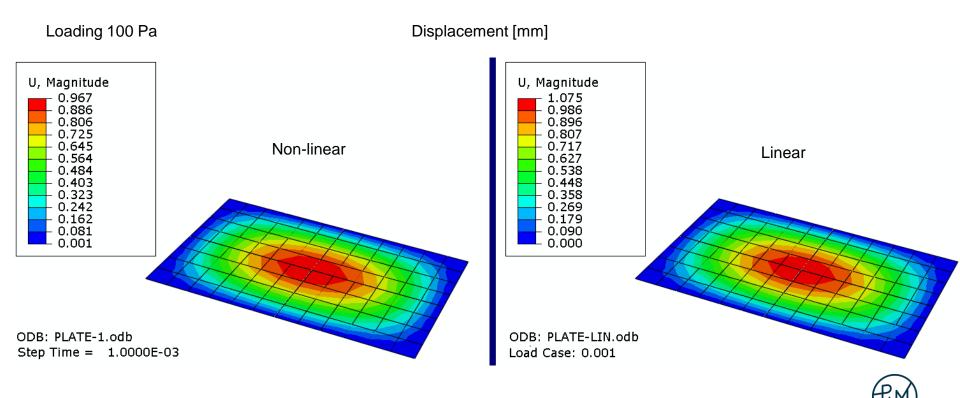

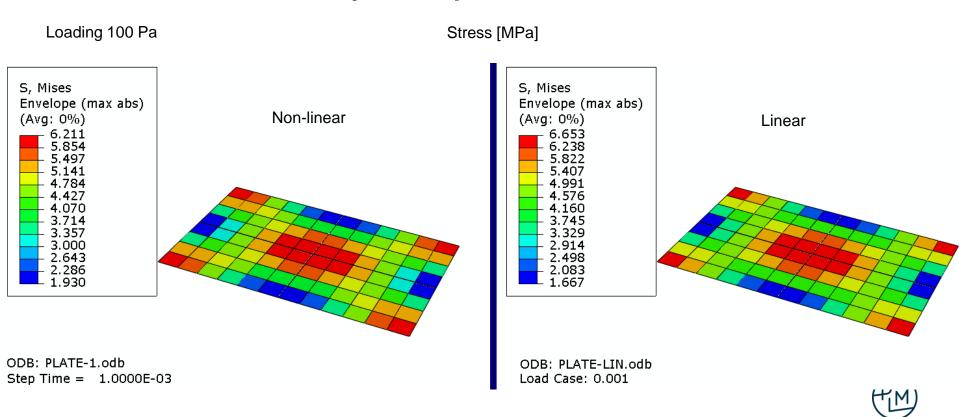

Loading 25850 Pa = 0.2585 bar

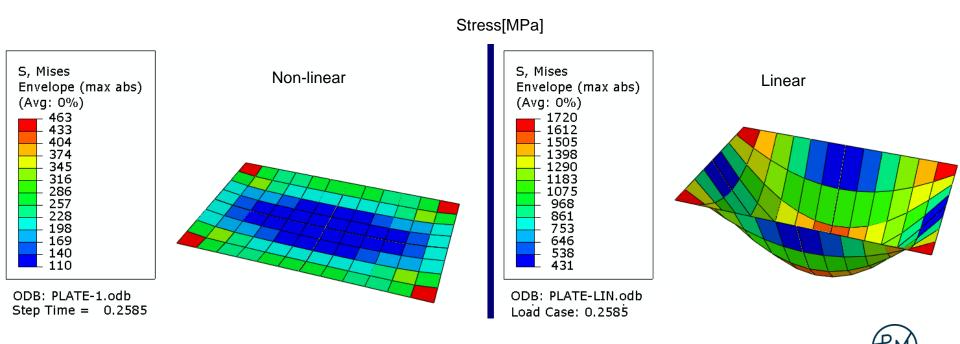

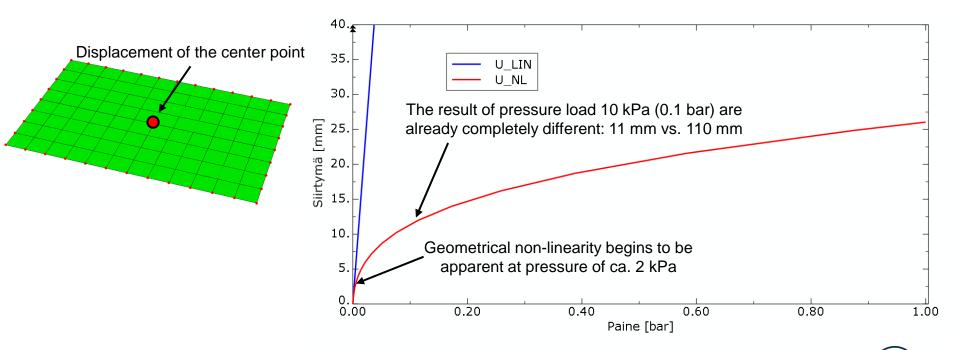

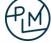

- Question: What causes this big difference?
- Answer: As the displacement increases, the plate begins to carry in the membrane mode.

SF1 = membrane force in plate [N/mm] in direction x

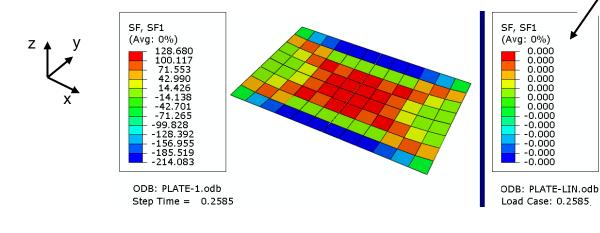

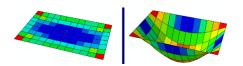

In the linear model, the membrane force is not generated. It is generated only from the

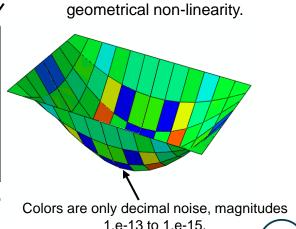

0.000 0.000 0.000 0.000 0.000 0.000 0.000

#### **Computing time**

- In a linear problem the system of equations is solved only once
- Geometrically non-linear analysis requires iteration
  - The system of equations is solved in each iteration
  - Thus, each iteration cycle corresponds to roughly one linear analysis
  - Geometrically non-linear analysis computing time ~ 2 100 times the linear analysis
  - If there are other nonlinearities, e.g., contact, yielding material, the counting time will increase even more
    - Iterations for material model equations and contact forces

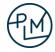

• Example of iteration history of the plate analysis involving only geometric nonlinearity

|   |    |   | ISCON<br>TERS | ITERS I | TERS | TIME/   | TIME/LPF | TIME/LPF | MONITOR RIKS  Time instant of the analysis                                       |
|---|----|---|---------------|---------|------|---------|----------|----------|----------------------------------------------------------------------------------|
| 1 | 1  | 1 | 0             | 4       | 4    | 0.00100 | 0.00100  | 0.001000 |                                                                                  |
| 1 | 2  | 1 | 0             | 3       | 3    | 0.00200 | 0.00200  | 0.001000 |                                                                                  |
| 1 | 3  | 1 | 0             | 3       | 3    | 0.00350 | 0.00350  | 0.001500 | Displacement of the plate contains sint and assumed iterations                   |
| 1 | 4  | 1 | 0             | 3       | 3    | 0.00575 | 0.00575  | 0.002250 | Displacement of the plate center point and required iterations                   |
| 1 | 5  | 1 | 0             | 3       | 3    | 0.00913 | 0.00913  | 0.003375 |                                                                                  |
| 1 | 6  | 1 | 0             | 3       | 3    | 0.0142  | 0.0142   | 0.005063 | 25 5                                                                             |
| 1 | 7  | 1 | 0             | 3       | 3    | 0.0218  | 0.0218   | 0.007594 |                                                                                  |
| 1 | 8  | 1 | 0             | 3       | 3    | 0.0332  | 0.0332   | 0.01139  | 20                                                                               |
| 1 | 9  | 1 | 0             | 3       | 3    | 0.0503  | 0.0503   | 0.01709  | ± <sup>20.</sup> -                                                               |
| 1 | 10 | 1 | 0             | 3       | 3    | 0.0759  | 0.0759   | 0.02563  | <u> </u>                                                                         |
| 1 | 11 | 1 | 0             | 3       | 3    | 0.114   | 0.114    | 0.03844  | 15. 16 16 16 16 17 18 18 18 18 18 18 18 18 18 18 18 18 18                        |
| 1 | 12 | 1 | 0             | 3       | 3    | 0.172   | 0.172    | 0.05767  | 1 41                                                                             |
| 1 | 13 | 1 | 0             | 4       | 4    | 0.258   | 0.258    | 0.08650  | <sup>1</sup> / <sub>20</sub> 10 16 / 16 / 10 10 10 10 10 10 10 10 10 10 10 10 10 |
| 1 | 14 | 1 | 0             | 4       | 4    | 0.388   | 0.388    | 0.1297   | <u> </u>                                                                         |
| 1 | 15 | 1 | 0             | 4       | 4    | 0.583   | 0.583    | 0.1946   | <sub>5.</sub> [/   <sub>28</sub>                                                 |
| 1 | 16 | 1 | 0             | 4       |      | 0.875   | 0.875    | 0.2919   | 5. 7 1 28                                                                        |
| 1 | 17 | 1 | 0             | 3       | 3    | 1.00    | 1.00     | 0.1252   | <u>.</u>                                                                         |

#### **Material nonlinearity**

- Plastic material (more details later)
  - When the yield limit is exceeded, permanent deformations arise
  - Scope of the linear analysis: yield limit is not exceeded
- Large strains
  - Elastic strains are so large that the linear material model is not realistic
  - Elastomers, plastic materials, rubber
  - Scope of the linear analysis: maximum strain ca. 5%

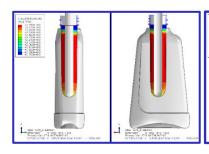

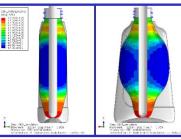

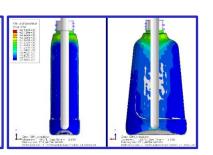

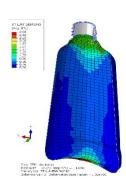

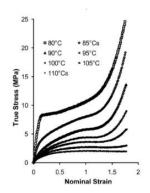

Figure 1. Influence of temperature on the behavior of poly(ethylene terephthalate) (PET) under equal biaxial (EB) deformation at a nominal strain rate of 1/s.

# **Material nonlinearity**

- Damage models
  - The yield limit and the elastic stiffness change
    - E.g., concrete, figures below
  - Damage cannot be modeled by linear models

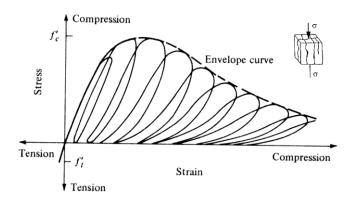

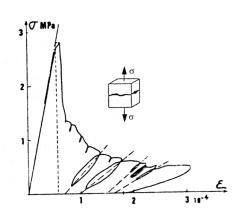

#### Reinforced concrete structure

- Reinforced elastic-plastic model
- Elastic-plastic concrete damage model

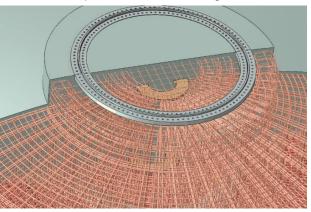

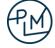

#### **Plasticity**

- When the load is high enough, permanent deformation begins to occur in the material
  - The deformation will not disappear even if the load is removed
- For metals von Mises plasticity (J2-theory) is most commonly used
- Use in Abaqus:
  - The program is provided with a stress-strain relation, obtained from a tensile test
  - Abaqus calculates the stresses, and based on them, the equivalent von Mises stresses
  - If the yield limit is exceeded, the program iterates until the stress is obtained at the yield limit
    - Iteration: Searching for a deformation state at which the stress is at most at the yield limit and the structure in balance
  - Iterations always increase the computational cost
    - From the calculation effort point of view, each iteration cycle corresponds to approximately one static linear analysis

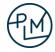

# Plasticity, hardening

Hardening: Yield limit grows with plastic deformation

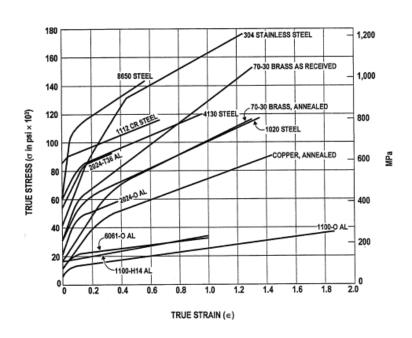

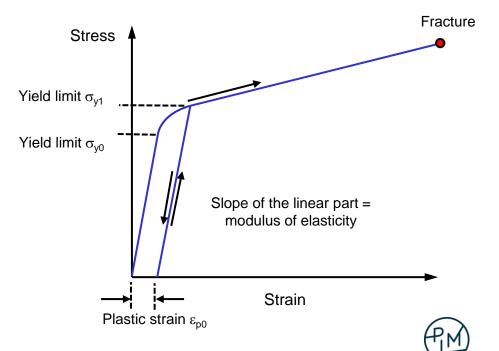

# Plasticity, hardening

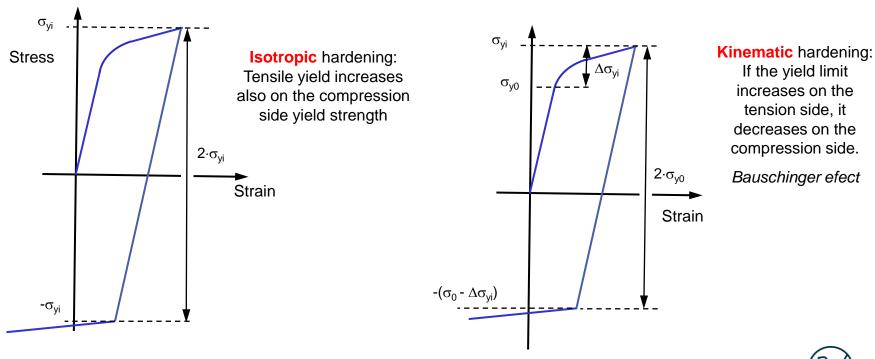

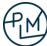

#### Plastic material, strain rate dependence

- The plastic behavior of structural steel depends on the loading rate \*)
  - The yield and ultimate strength increase as the load speed increases
- Can be added to the model, rate dependent plasticity
  - The material parameters are given as a function of the strain

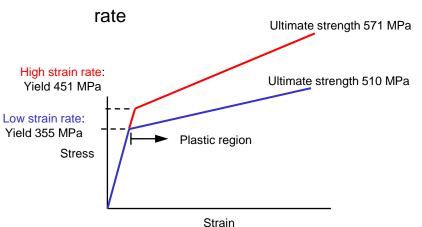

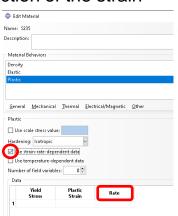

\*) Ref.: P.Soroushian, K-B.Choi, Steel mechanical properties at different strain rates, J. Struct. Eng. 1987, 113(4):663-672.

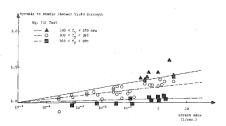

FIG. 2.—Strain Rate Effects on Lower Yield Strength of Steels with Different Yield Strengths

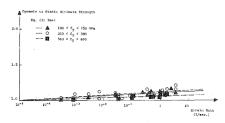

FIG. 4.—Strain Rate Effects on Ultimate Strength of Steels with Different Yield Strengths

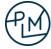

## Plasticity, usage recommendations

- If the load is monotonous (steadily increasing) or the load direction does not change, then
  - At simplest, give only one yield limit  $\sigma_{v0}$
  - At the simplest, give only one ideal elastic-plastic material, no hardening
    - For numerical reasons, it is generally advisable to use a small hardening
  - Use isotropic hardening, yield limit is given as a function of plastic strain
  - These are easy to calibrate and to implement into the model, computationally light
- When the load is changing (tension-compression) use:
  - either kinematic
  - or combined isotropic+kinematic hardening
    - these are more difficult to calibrate, computationally heavy

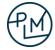

# Plasticity, example

• Cantilever beam, material S355 (yield limit 355 MPa, small hardening)

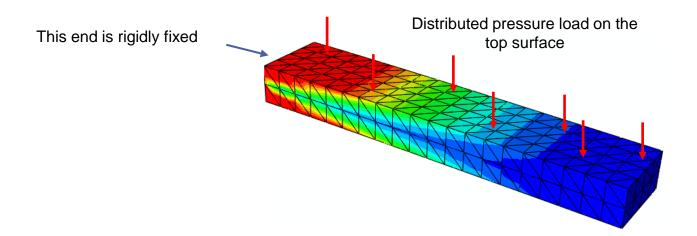

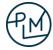

### Plasticity, example

- Calculated with the second-order solid tetra elements (Abaqus C3D10)
- Von Mises [MPa] in the figure.
- Question: Is there something strange?

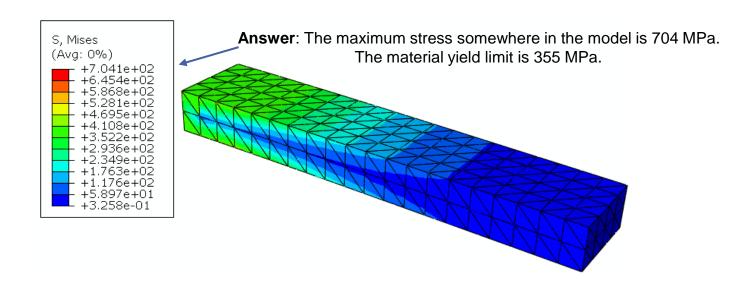

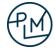

- Question: Why is the stress higher than the yield limit?
- Answer: The yielding due to bending begins on the surface, however, the material model is
  evaluated at the integration points inside the element. The stress at the integration points has
  maximum value of 355 MPa, but when extrapolated, the stress on the surface becomes too large.

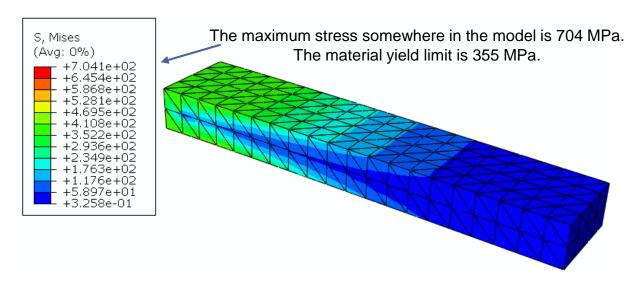

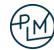

• When calculated with linear shell elements S4R and solid tetrahedrons C3D10HS (integration points on the surface)

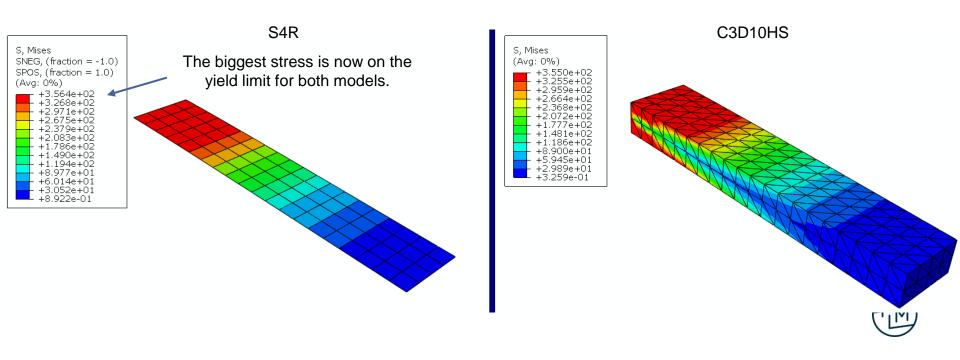

• The largest plastic equivalent strain: shell 0.53%, solid 0.59%

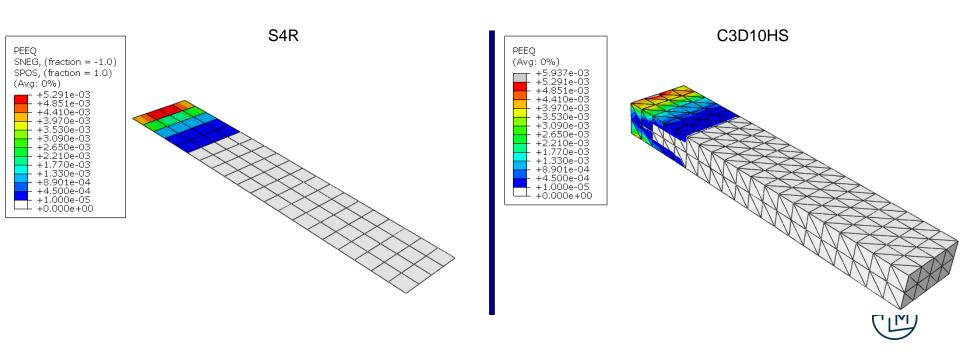

However, even with ordinary solid tetras, the tension result is not as bad as it first appeared

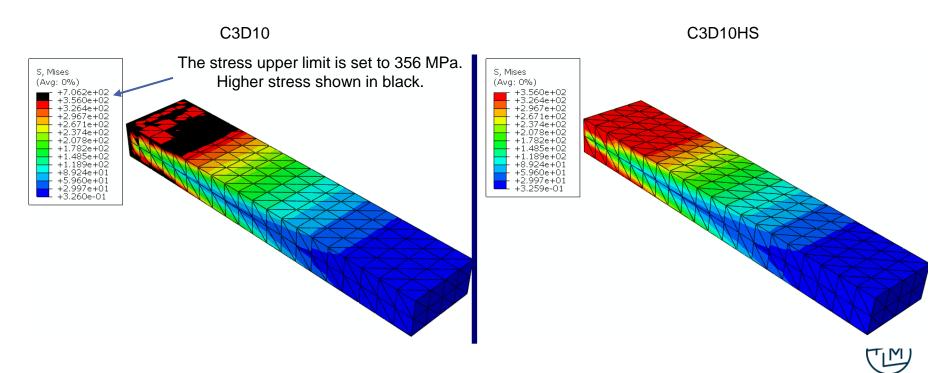

• The displacement result is practically the same in all models.

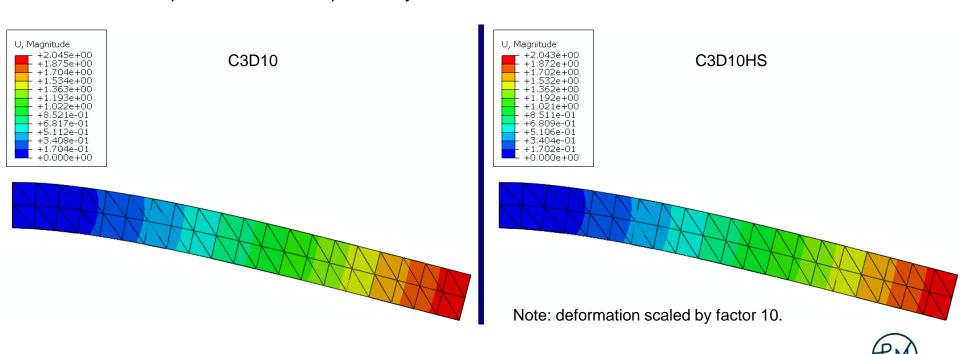

Number of DOF of the model

- Shell S4R: 630 (computationally by far the lightest)
- Solid model C3D10: 7446
- Solid model C3D10HS: 7840 (computationally the heaviest)

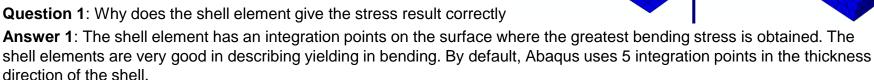

Question 2: Why do C3D10HS elements have more DOF than the C3D10, even though both models have the same number of elements?

**Answer 2**: The C3D10HS elements incorporate the internal pressure DOF in the calculation. H = Hybrid element

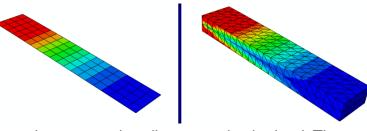

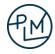

### **Constraints and contact**

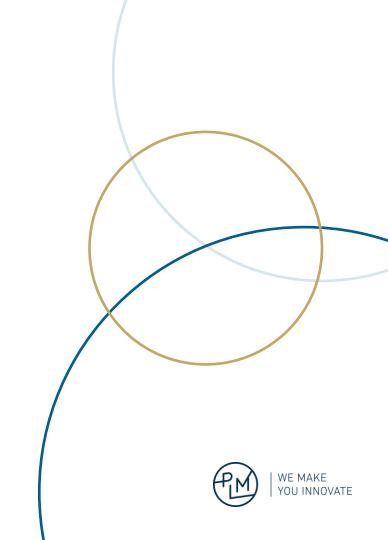

### Constraints and connector elements

- By default, part instances in assembly do not interact with each other in any way
- The user must specify interactions between the parts using constraints, contacts, or elements

Contact interaction between pipe flanges and seal

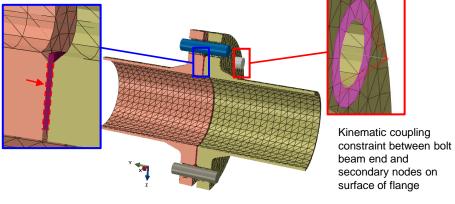

Example: contacts and constraints in bolted flange joints model

#### Constraints:

- remain active the full duration of the analysis
- status does not change Contact:
- can be activated or deactivated in different steps
- status can change during the analysis step; open ⇔ close, slip ⇔ stick

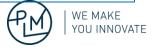

### **Constraints**

- Constraints are used to model kinematic relationships between points
- These relationships are defined between degrees of freedom in the model
- Constraints are created in the Interaction module

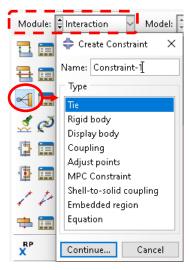

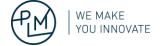

- Describes a fully constrained contact
- A simple way to bond nodes/surfaces together permanently
- No slippage or separation of contacting nodes/surfaces regardless of loading magnitude

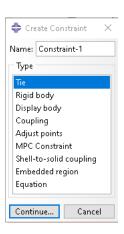

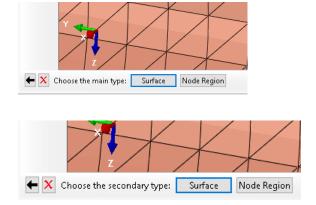

Main type should be Surface, unless node-to-node constraint is needed

#### For Secondary type use

- Surface for more accurate stress output on tied surfaces. The constraint is applied in an average sense.
- Node region to exactly constrain specific nodes

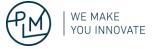

Shell element thickness and offset are considered by default, but can be excluded if desired

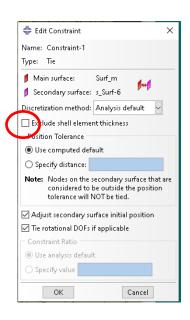

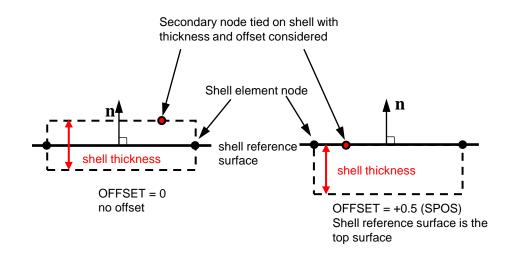

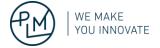

Use Adjust to bring the secondary nodes exactly to the main surface

This is especially important when tying solid element surfaces as shown below

The mesh is modified by moving the secondary nodes to the main surface in the beginning of the analysis without causing stress

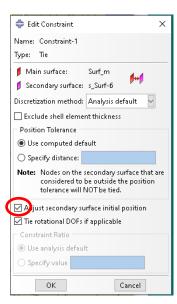

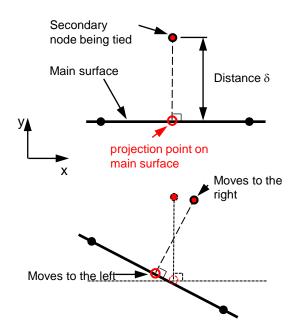

Tie constraint:

Displacement of secondary node equals the displacement of projection point at the main surface:

$$u_{xS} = u_{xM}$$
  
 $u_{vS} = u_{vM}$ 

In case of rigid body rotation, the displacements of secondary node and the projection point are not equal. The tie constraint prevents the rigid body rotation and will cause unphysical stiffness and stresses \*).

Rigid body rotation is NOT a problem when one surface is based on beam or shell elements with rotational degrees of freedom. In these cases, the rotation is correctly accounted for.

**WE MAKE** 

YOU INNOVATE

<sup>\*)</sup> In Abaqus/Standard under certain conditions the rigid body rotation is correctly enforced for solid element meshes. Check this from the user documentation if needed.

By default, Abaqus will constrain the rotational degrees of freedom when they exist on both secondary and main surfaces

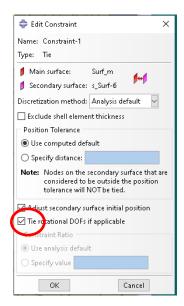

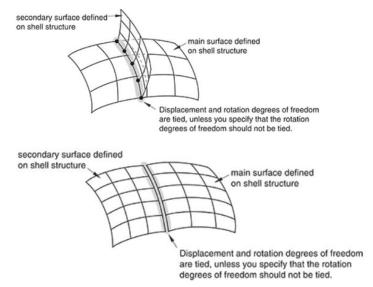

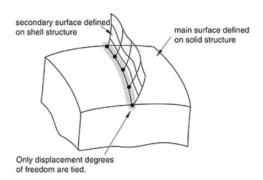

Note: Use Shell-to-solid coupling to constrain shell rotations to a solid element mesh

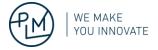

### **Rigid bodies**

Rigid body is a collection of nodes and elements whose motion is governed by the motion of a single node called a reference node

Any part instance or subregion of a part instance can be declared as a rigid body

Rigid bodies are computationally efficient

- The 3D motion of the rigid body is completely defined by only 6 degrees of freedom
- Deformation and stress calculations are not done for a rigid body

Model a body as rigid if it is much stiffer that the other bodies it will come to contact with. Examples:

- Dies in metal forming simulations
- Massive bodies in impact simulations

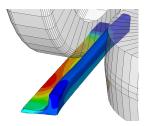

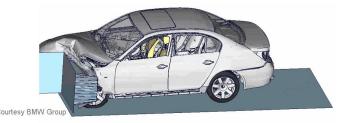

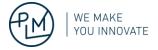

## Rigid bodies

There are three approaches to geometry definition for rigid bodies

Recommended approach

- 1. Define a rigid body using elements and assign a rigid body constraint; any meshed geometry and shape
- 2. Define an analytical rigid surface; surface geometry of limited shape
- 3. Write a subroutine RSUFRU; Abaqus/Standard only, not considered further in this course

A rigid body definition consists of 1 reference node and at most

- 1 element set
- 1 tie node set
- 1 pin node set
- 1 analytical surface

Each rigid body definition must be unique: Multiple rigid bodies cannot share nodes or elements.

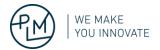

## **Rigid bodies**

#### Approach 1:

- Create a part and mesh it
- Define a rigid body constraint as shown

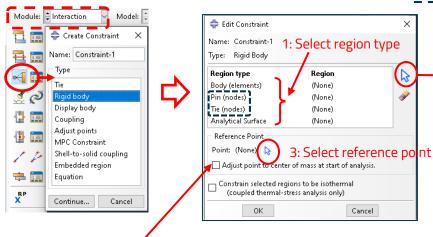

To model inertia correctly in a dynamic analysis, the rigid body reference point must be in the centre of mass of the rigid body. Using this option, Abaqus will automatically calculate the location of the rigid body based on the element geometry and properties.

Note: If the rigid body motion is constrained using boundary conditions, then the reference point can be anywhere.

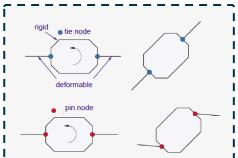

Tie node: Rotation constrained Pin node: Acts like a hinge

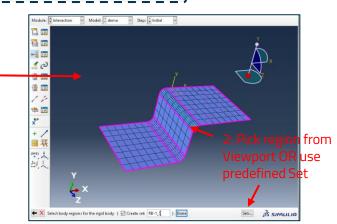

Same procedure when selecting the Reference Point

Rigid body mass data is written into the .dat file

RIGID BODY MASS AND INERTIA

-14.52178

REFERENCE NODE IS: 1
POSITION OF THE REFERENCE NODE

Z 25. คคคค

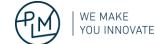

TOTAL MASS OF RIGID BODY

1.0536150E-05

-7.749675

## Kinematic and Distributing Coupling constraints

A group of coupling nodes is constrained to the motion of a reference node

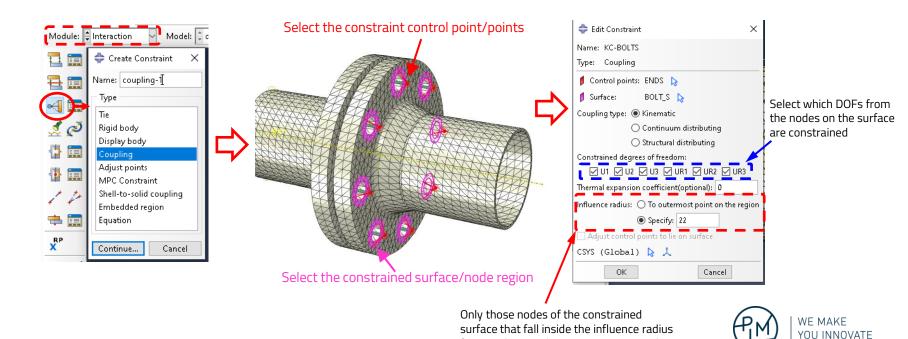

from each control point are constrained.

## **Kinematic and Distributing Coupling constraints**

#### Two types are available

- Kinematic: Constraints the motion of the coupling nodes rigidly to the motion of the reference node
- Distributing: Applies the constraint in an average sense. The reference node displacement and rotation correspond to a weighted-average motion of the coupling nodes

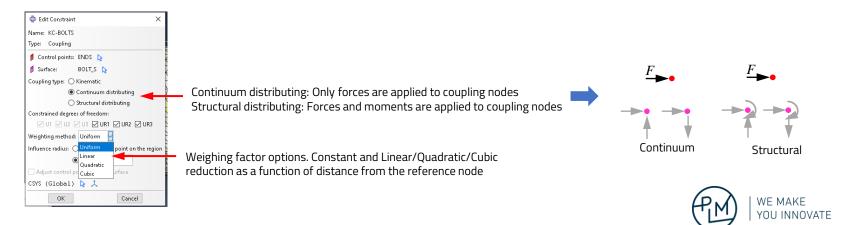

## Coupling constraint example

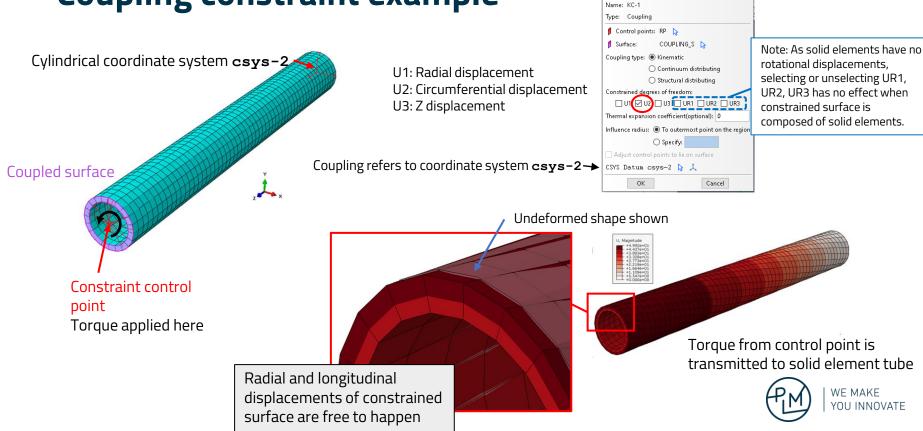

# Edit Constraint

## Shell to solid coupling

Shell to solid coupling is used to attach solid and shell element meshes so that the translation DOFs of the solid are coupled to the rotation DOFs of the shell

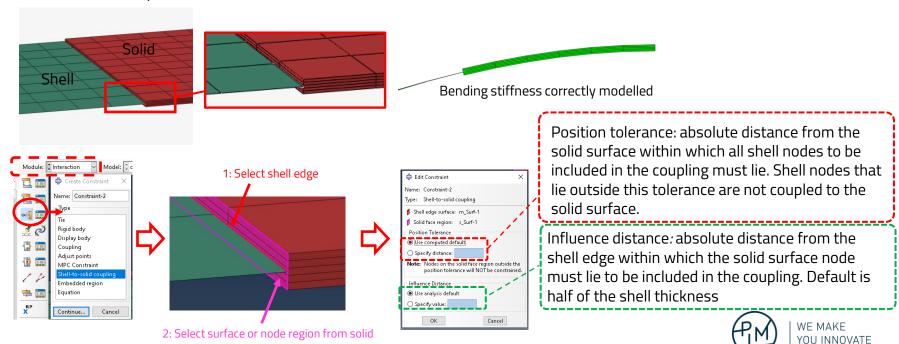

## Shell to solid coupling

If a part contains both shell and solid geometry, shell-to-solid coupling constraints are automatically created along the shell-solid interfaces during meshing

- Default settings are used for *Position Tolerance* and *Influence Distance*
- The constraint is internally generated and does not show in the *Constraint manager*

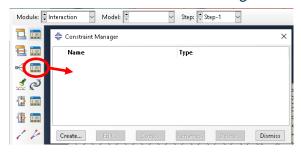

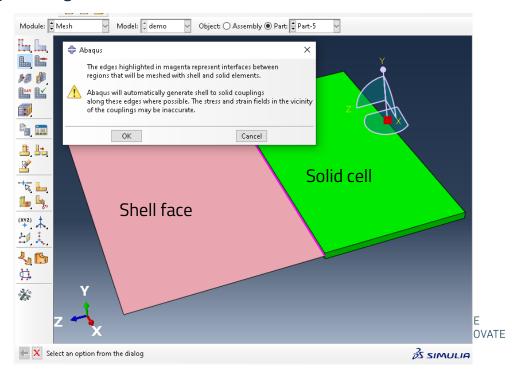

### **Contact interactions**

- Contacts are used to model interactions between surfaces or nodes
- Contact status can change during the analysis depending on external loads
  - In the normal direction the contact can open or close
  - In the tangential direction the contact can slip or stick

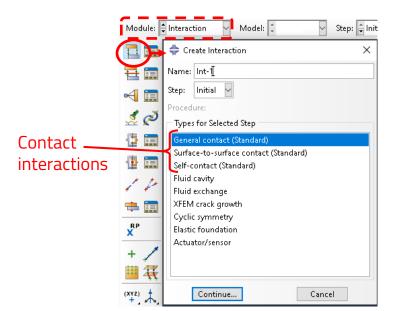

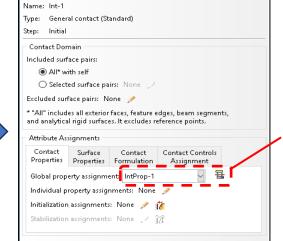

Cancel

Edit Interaction

OK

Contact interaction refers to an *Interaction property.* See next slide.

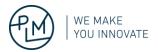

### **Contact interactions**

- Abaqus has two ways of defining contact interactions
  - Contact pairs
    - Traditional way of defining contact
    - User selects and creates contact pairs of all surfaces that are likely to be in contact during the analysis
    - Can result in a more efficient analysis since contact interactions are limited in scope
  - General contact
    - Automated creation of contacts inside Abaqus
    - Possibility for user to manually include or exclude surface pairs
    - Generally, the preferred method
- The choice between general contact and contact pairs is largely a trade-off between ease of contact definitions and analysis performance
  - Accuracy and robustness of both methods is similar
  - Both can be used together in the same analysis

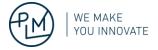

### **Contact interaction properties**

Contact interaction definition requires contact properties

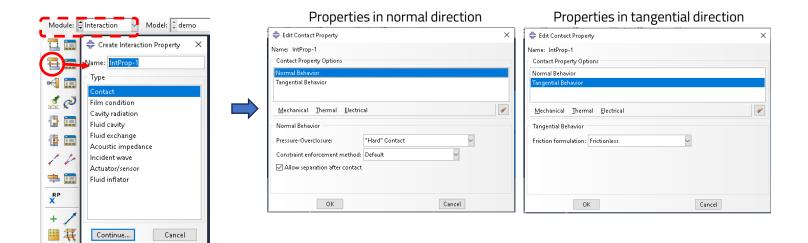

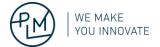

### Workshop; Contacting beams

- Use a shell element model
- Dimensions [mm], L x W x t = 400 x 20 x 1
- $E = 200\ 000\ MPa,\ v = 0.3$
- Pressure load on top beam: 0.001 MPa
- Frictionless contact

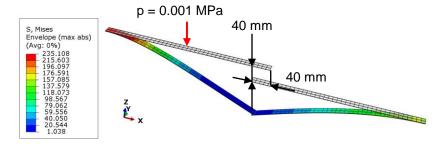

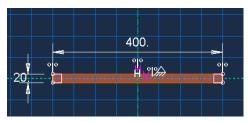

Sketch of planar shell

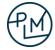

### Workshop; Contacting beams

- Use a shell element model
- Dimensions [mm], L x W x t =  $400 \times 20 \times 1$

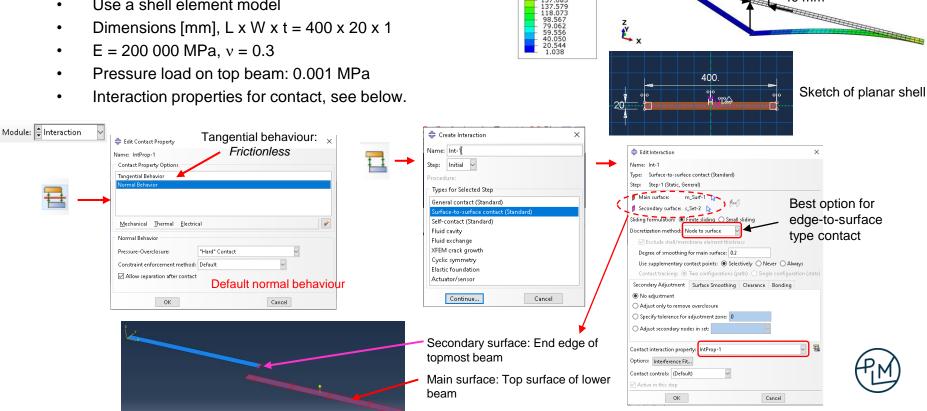

S. Mises

Envelope (max abs) (Avg: 0%) 235.108 215.603 196.097 176.591

157.085

137.579 118.073 p = 0.001 MPa

40 mm

40 mm

### **Steps**

- Create a shell part. Two options for base feature
  - Planar shell
  - Extruded shell
- Create material and shell section
- Assign shell section
- Mesh part
- Create two instances of the same part in the Assembly
  - Both beams are identical, so no need to define two identical parts. Instead, two instances of the same part are created in the assembly
- Position the two beams using the Translate Instance tool

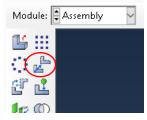

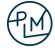

#### Steps, continued

Create an analysis step: Static, General

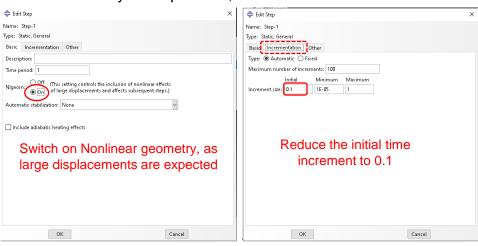

In static analysis time does not have a physical meaning. It is used to increment the loads and describe the order in which thing happen.

The time period of the step is set to 1. The initial increment is set to 0.1. This means, that Abaqus will try to apply 10% of the load and find an equilibrium state for the structure. After this Abaqus increases the load and again finds an equilibrium state. This process is repeated until the full load has been applied.

The incrementation of the load is automatically adjusted by Abaqus based on the convergence history.

- In the *Interaction module* create a *Contact property* and *Contact interaction* as shown on the previous slide
  - By default, parts in the assembly do not interact with each other in any way
  - The analyst must define contacts or constraints between the parts

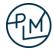

### Steps, continued

- Create an analysis Job and submit the analysis
- Check the results

#### Displacements of contacting beams

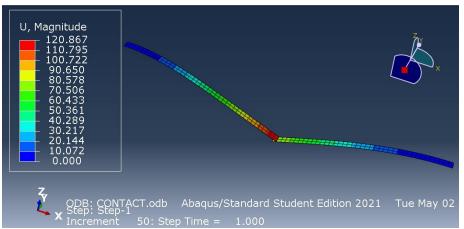

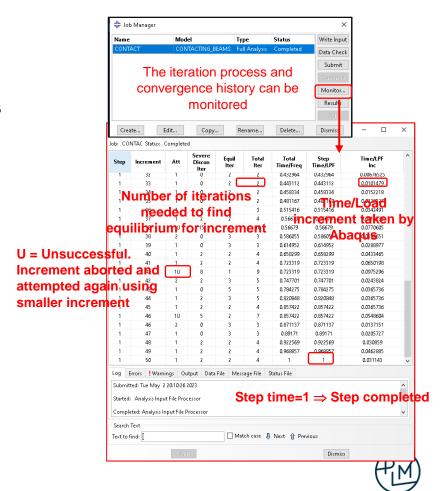

### **Material plasticity**

- Plasticity data are entered using true stress and logarithmic plastic strain.
- If necessary, convert nominal strain to log strain using the equation (1) given on the right
- When a material has incompressible behavior (as is the case for rubber and most metals when they deform plastically), the relationship between "true" stress and nominal stress is given by equation (2) on the right
- Use the following relation to determine the log plastic strain:

 $\varepsilon^{pl} = \varepsilon - \varepsilon^{el} = \varepsilon - \sigma/E$ .

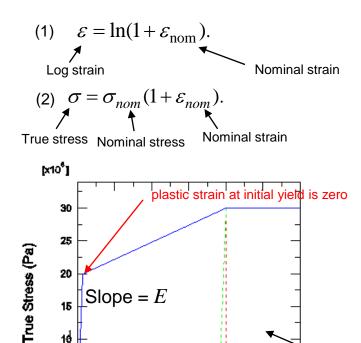

True (Logarithmic) Strain

30 [x10]

### **Material plasticity**

Adding plasticity to Contacting beams example

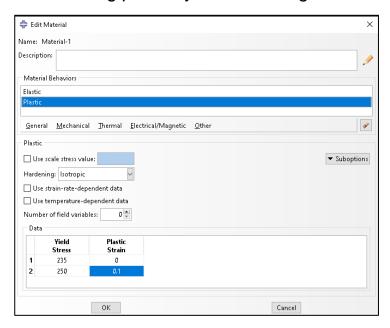

Plasticity added into material definition

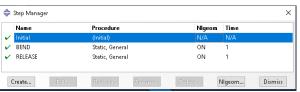

RELEASE step added

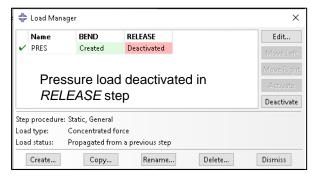

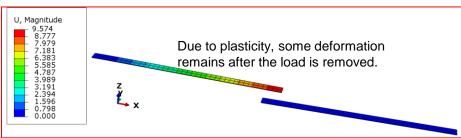

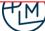

### **General and Linear perturbation steps**

- Abaqus has General steps and Linear perturbation steps
- Linear perturbation = small displacements around a base state
  - Linear analysis ⇒
    - Small displacements
    - Only elastic material response considered
    - Contact status remains the same as in base state
- Base state:
  - Initial state of model, if linear perturbation is the first step of the analysis
  - State at the end of the preceding General step where NLGEOM is on
- Linear perturbation steps do not affect the time history of a sequence of General steps
  - Duration of linear perturbation step is 1e-36

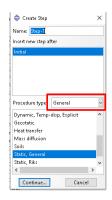

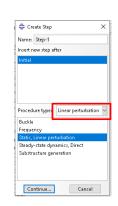

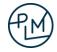

#### **General and Linear perturbation steps**

- Example: Vibration modes of tensioned string
- Sequence of steps

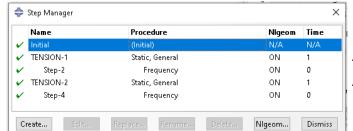

Apply tension 1 N
Calculate eigenmodes
Apply tension 2 N
Calculate eigenmodes

Density: 7.85E-9 Ton/mm\*\*3

E: 200 000 MPa Length: 500 mm Diameter: 0.1 mm Tension: 1 N & 2 N Element type: B23

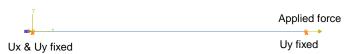

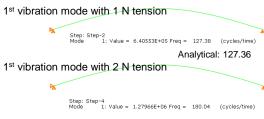

Analytical: 180.11

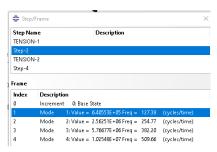

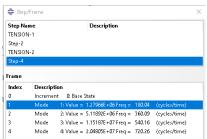

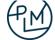

#### Where to find more information?

- Abaqus Example Problems, Verification, and Benchmarks in documentation
  - Input files and other input data for all examples are available
  - Example:

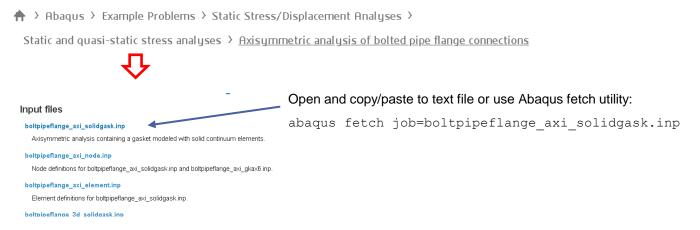

https://help.3ds.com/2020/English/DSSIMULIA\_Established/SIMACAEEXARefMap/simaexa-c-boltpipeflange.htm?contextscope=all&id=f88c0b11fa174c71b902ec0a53859db4

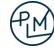

#### Where to find more information?

Dassault e-seminars Technical presentations, New features, Applications https://events.3ds.com/ ⇒ E-Seminars

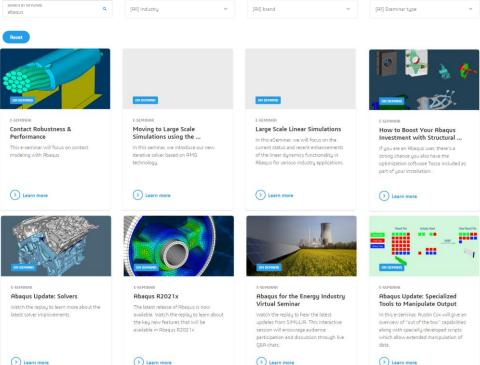

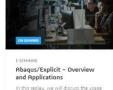

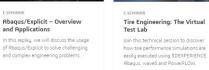

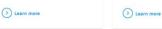

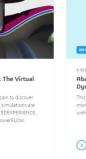

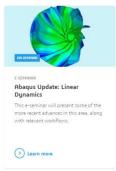

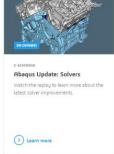

# Thank you!

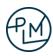